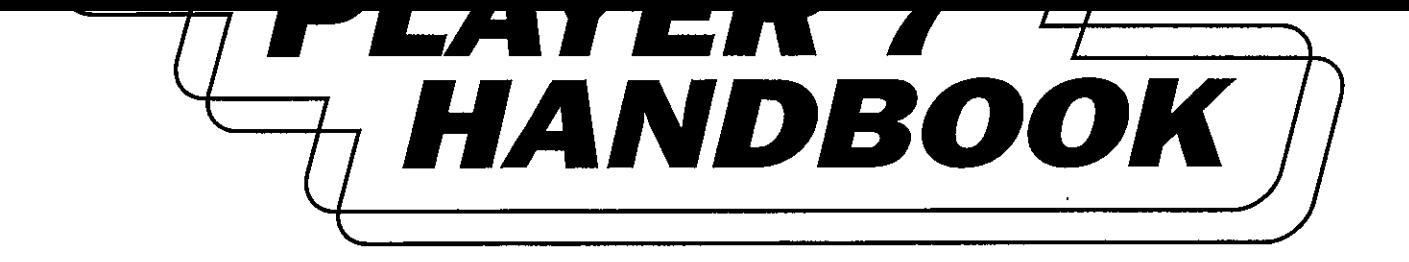

**SETH MCEVOY** 

Microsof

**BHM Ex. 2010** 

Find authenticated court documents without watermarks at docketalarm.com

TΗ

All rights reserved. No part of the contents of this book may be reproduced or transmitted in any form or by any means without the written permission of the publisher.

Library of Congress Cataloging-in-Publication Data McEvoy, Seth.<br>Microsoft Windows Media Player Handbook / Seth McEvoy. p. cm.

 $A$ l rights reserved. Note that content of the contents or transmitted in any form or by representation or by  $\sigma$  that  $\sigma$  and  $\sigma$  any form or by by  $\sigma$ 

Library of  $\mathcal{L}_\mathcal{P}$  is a congress  $\mathcal{L}_\mathcal{P}$  in  $\mathcal{L}_\mathcal{P}$  in  $\mathcal{L}_\mathcal{P}$  in  $\mathcal{L}_\mathcal{P}$  is a congress of  $\mathcal{L}_\mathcal{P}$ 

 $A_{\rm{GUT}}$  and  $A_{\rm{GUT}}$  does not define the case  $\sim$ 

Project Editors: Denise Bankaitis and Victoria Thulman

1. Interactive multimedia. 2. Microsoft Windows (Computer file). I. Title.

 $\frac{1}{2}$  Microsoft Windows Media Player Handbook / Seth McEvoy.

#### 00-056229

Printed and bound in the United States of America.

1 2 3 4 5 6 7 8 9 QWT 5 4 3 2 1 0

Distributed in Canada by Penguin Books Canada Limited.

A CIP catalogue record for this book is available from the British Library.

Microsoft Press books are available through booksellers and distributors worldwide. For further information about international editions, contact your local Microsoft Corporation office or contact Microsoft Press International directly at fax (425) 936-7329. Visit our Web site at <u>mspress.microsoft.com</u>. Send comments to *mspinput@microsoft.com*.

ActiveX, ClearType, JScript, Microsoft, MSDN, Visual Basic, Visual C++, Visual InterDev, Visual Studio, Windows, and Windows Media are either registered trademarks or trademarks of Microsoft<br>Corporation in the United States and/or other countries. Other product and company names mentioned herein may be the trademarks of their respective owners.  $\mathcal{L}$ 

Unless otherwise noted, the example companies, organizations, products, people, and events depicted herein are fictitious. No association with any real company, organization, product, person, or event is intended or  $A = \frac{1}{2}$ 

> Acquisitions Editor: Casey Doyle Project Editors: Denise Bankaitis and Victoria Thulman

Unless otherwise noted, the example companies, organizations, products, people, and events depicted herein are fictitious. No association with any real company, organization, product, person, or event is intended or

Studio, Windows, and Windows Media are eitherregistered trademarks or trademarks ofMicrosoft

see how to play files, use the buttons to navigate, change the settings, use the menus, and switch to different views and modes. You'll also be shown how to find files on the Internet, copy music from CDs, and use playlists.

# Playing a file in only three steps

see how to play the play files of video on the Player is a simple  $1-2-3$  proce  $\frac{1}{2}$  and  $\frac{1}{2}$  in the switch to different  $\frac{1}{2}$ 

Step 1: Step 1: Step 1: Step 1: Step 1: Step 1: Step 1: Step 1: Step 1: Step 1: Step 1: Step 1: Step 1: Step 1<br>Step 1: Step 1: Step 1: Step 1: Step 1: Step 1: Step 1: Step 1: Step 1: Step 1: Step 1: Step 1: Step 1: Step 1<br>

 $\frac{d}{dx}$ 

 $\frac{1}{2}$ nected to the Internet, you should see the full mode Player in the Media

- 1. Go to the **Now Playing** view.<br>2. Pick a song from a playlist and click the song title.  $2.$
- 3. Then click the Play button to begin playing.

The three steps to playing a song are shown below in more detail.

# Step 1: Start with the full mode Player

When you start Windows Media Player 7 for the first time, and you are connected to the Internet, you should see the full mode Player in the Media Guide view. Figure 2.1a shows a typical Media Guide view.

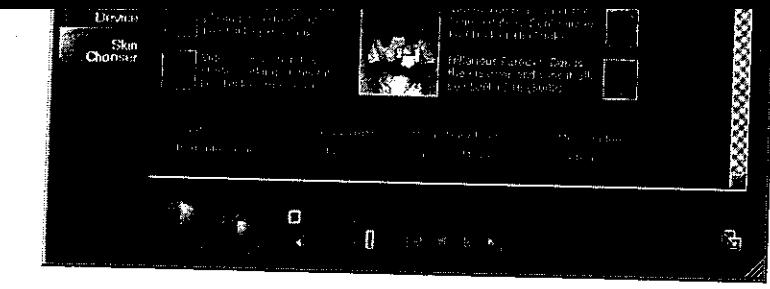

Figure 2.1a - Full mode Player in Media Guide view with Internet connection.

The Media Guide is a Web site that gives you a doorway into the world of audio and video on the Internet. The contents change nearly every day, giving you new audio and video selections, current entertainment news, and free downloads.

If you are not connected to the Internet, you'll see a screen similar to Figure  $2.1<sub>b</sub>$ 

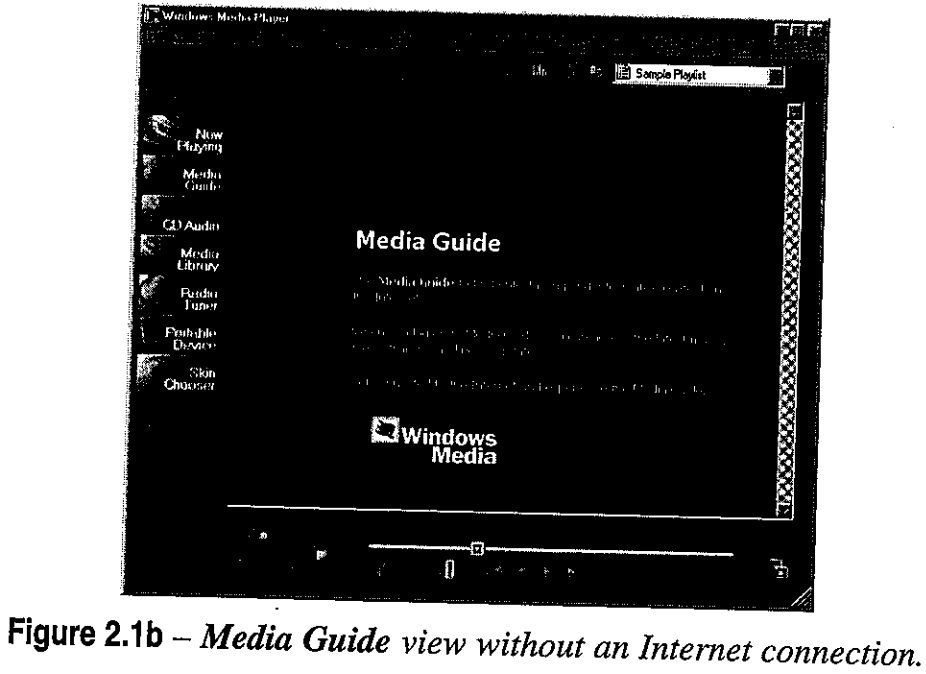

26

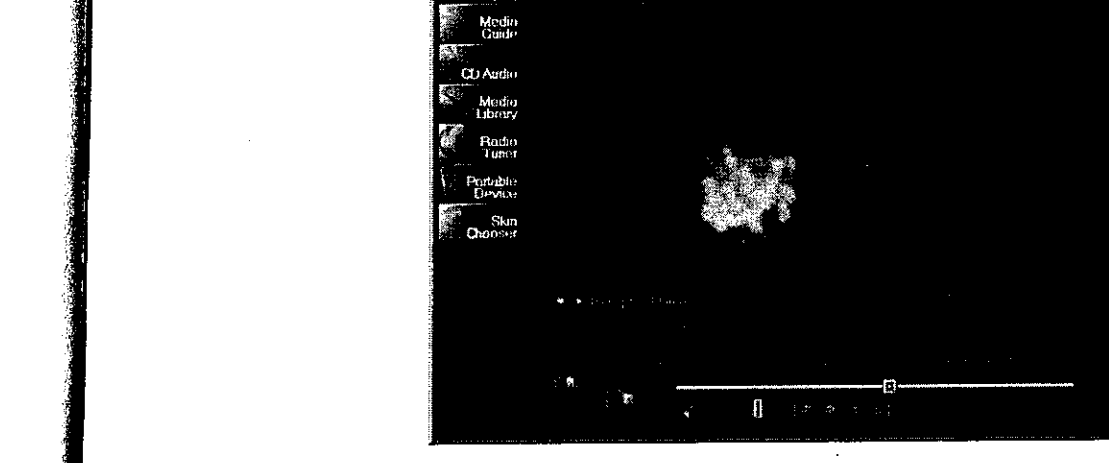

Figure 2.2 - Windows Media Player in full mode in the Now Playing view.

If you don't see something like Figure 2.2, you're probably looking at a skin. A skin may have been loaded by the last person to use the Player; you won't be able to see the Now Playing view when a skin is running. If you are viewing a skin, you will want to return to the full mode of Windows Media Player.

Windows Media Player comes in two modes: full mode and compact mode. If you do not see something like Figure 2.2, you have a skin of the probably looking at a skin. The probably looking at a skin. Standard Player; to letter to use it mode from any skin, righton the skin and then click Return to Full Mode on the shortcut menu that appears.  $\mathbf{u}$  are the full mode of  $\mathbf{u}$  mode of  $\mathbf{u}$  mode of  $\mathbf{u}$  mode of  $\mathbf{u}$  mode of  $\mathbf{u}$  mode of  $\mathbf{u}$  mode of  $\mathbf{u}$  mode of  $\mathbf{u}$  mode of  $\mathbf{u}$  mode of  $\mathbf{u}$  mode of  $\mathbf{u}$  mode of  $\mathbf$ 

The full mode has several different views it can display. Right now, all you want to do is play a file, so click **Now Playing** at the left side of the full  $T_{\text{min}}$  want to do is play a fire, so chek them full mode displays the  $\frac{1}{\sqrt{2}}$  $\frac{1}{2}$  Player. To return thow see something that fooled from any skin and any skin and any skin and any  $\frac{1}{2}$ You probably will have a different visualization or a different playlist loaded on your computer, but you're ready to start.

The full mode has several different views it can display. Rightnow, all you wat to do is play a file, so click  $N$  file, so click  $N$  file, so click  $N$ mode Player. You should now see something that looks close to Figure 2.2. You probably will have <sup>a</sup> different visualization or <sup>a</sup> different playlist loaded

on your computer, but you're ready to start.

appears.

BHM Ex. 2010

# **DOCKET**

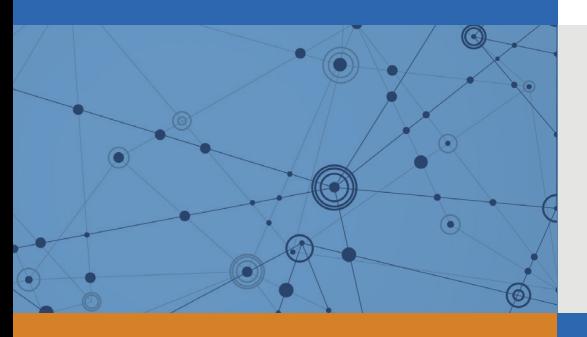

# Explore Litigation Insights

Docket Alarm provides insights to develop a more informed litigation strategy and the peace of mind of knowing you're on top of things.

## **Real-Time Litigation Alerts**

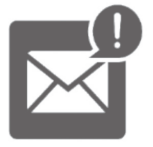

Keep your litigation team up-to-date with **real-time alerts** and advanced team management tools built for the enterprise, all while greatly reducing PACER spend.

Our comprehensive service means we can handle Federal, State, and Administrative courts across the country.

### **Advanced Docket Research**

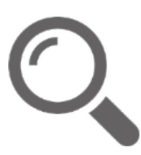

With over 230 million records, Docket Alarm's cloud-native docket research platform finds what other services can't. Coverage includes Federal, State, plus PTAB, TTAB, ITC and NLRB decisions, all in one place.

Identify arguments that have been successful in the past with full text, pinpoint searching. Link to case law cited within any court document via Fastcase.

## **Analytics At Your Fingertips**

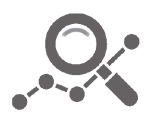

Learn what happened the last time a particular judge, opposing counsel or company faced cases similar to yours.

Advanced out-of-the-box PTAB and TTAB analytics are always at your fingertips.

### **API**

Docket Alarm offers a powerful API (application programming interface) to developers that want to integrate case filings into their apps.

#### **LAW FIRMS**

Build custom dashboards for your attorneys and clients with live data direct from the court.

Automate many repetitive legal tasks like conflict checks, document management, and marketing.

#### **FINANCIAL INSTITUTIONS**

Litigation and bankruptcy checks for companies and debtors.

#### **E-DISCOVERY AND LEGAL VENDORS**

Sync your system to PACER to automate legal marketing.

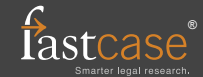